## Adding or Modifying the Truck Inspection template in Energy Track

Last Modified on 12/19/2023 12:09 pm EST

From the Energy Force main page, navigate to *Supervisor Menu\Maintenance Menu\Energy Track Menu\Truck Inspection Template*.

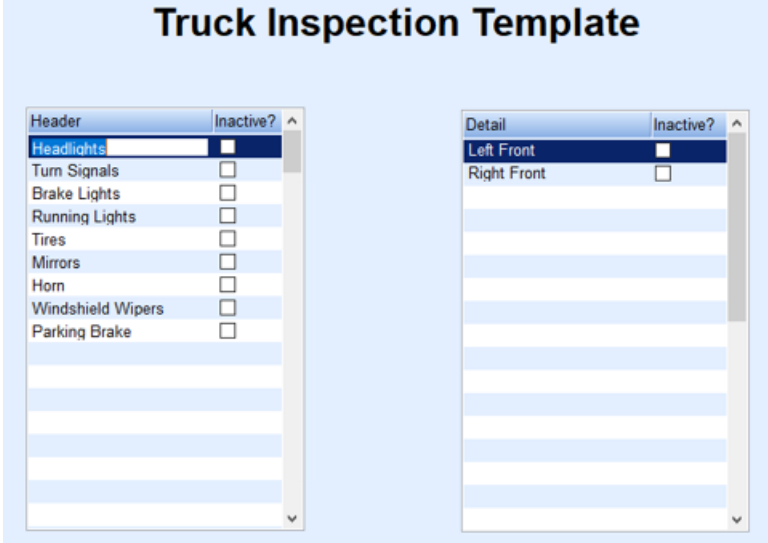

- While in the Truck Inspection Template table, press **Ctrl+M** to go into Modify mode.
- Scroll down to the line below the last item, enter the additional item.

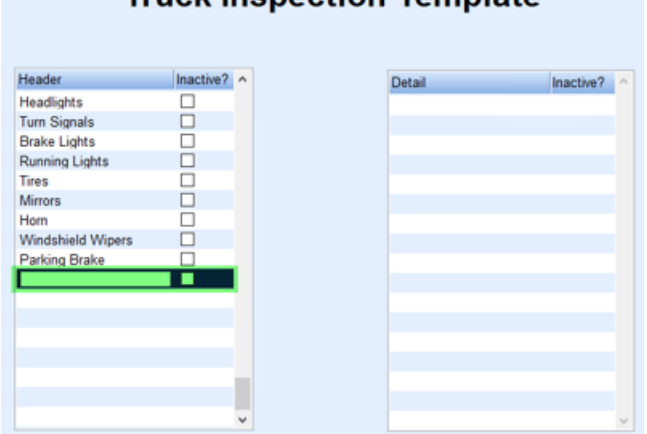

## **Truck Inspection Template**

In the *Detail* column, add specific information if applicable.

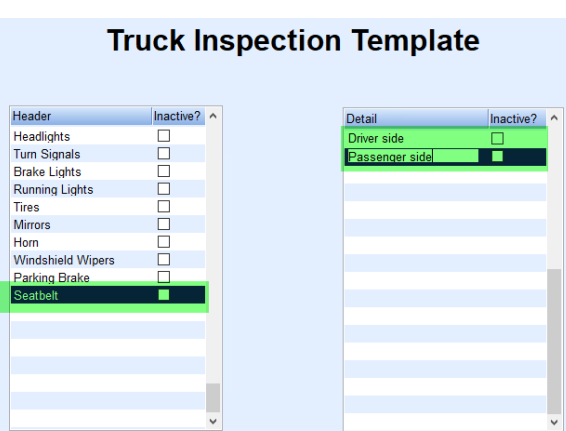

- After making the necessary changes, press **Ctrl+Q** to save.
- To get the changes to the handhelds, create a new download or wait for the Autotask to create new download.
- The handhelds will then need to communicate to receive the download.